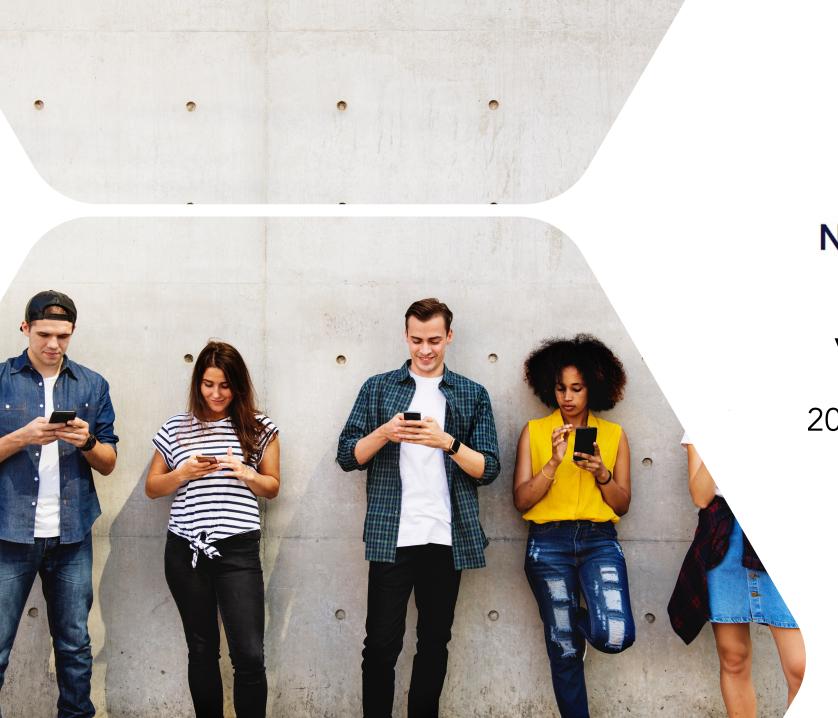

## NELSON MANDELA

UNIVERSITY

## **Voting Guide**

2021/22 NMU SRC Election

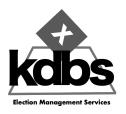

# UNIVERSITY-WIDE CSRC PR BALLOT

A COMMON CSRC Executive PR ballot will apply to all campuses and all eligible students.

## The Ballot

- 1. This ballot is contested by 3 student organizations
- 2. Each voter has one vote and the right to abstain.

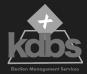

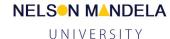

# Online Voting CSRC PR Ballot

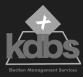

## Nelson Mandela University Missionvale Campus: 2021/22 SRC Election

Please select the candidates and/or the organisation of your choice from the ballots presented below. Please follow the instructions for each ballot carefully.

Your ballot choices can be viewed by the administrator

#### **CSRC Executive (Proportional Representation)**

Select ONE choice.

If you don't want to vote, select abstain.

This is a Proportional Representation (PR) ballot. Please select the organisation of your choice by clicking on the organisation's name. The manifesto for each organisation is available via a link below the name of the organisation.

| Candidate         |                                                                                       |   |
|-------------------|---------------------------------------------------------------------------------------|---|
| DASO<br>HUGHNINST | Democratic Alliance Student Organisation (DASO) <a href="Information">Information</a> | 0 |
| EFFSC             | Economic Freedom Fighters Student Command (EFFSC)  Information                        | 0 |
| SASCO             | South African Students Congress (SASCO)  Information                                  | 0 |
| Abstain           |                                                                                       | 0 |

## Online Voting The Voters' Register

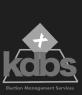

## ELIGIBLE VOTERS

30,014 Eligible Voters in Total across the University

#### **Summerstrand North Campus**

6,850 Eligible Voters

#### **Summerstrand South Campus**

13,675 Eligible Voters

2<sup>nd</sup> Avenue

6,626 Eligible Voters

Missionvale Campus

979 Eligible Voters

**George Campus** 

1,884 Eligible Voters

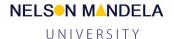

# kolbs.

## FACULTY BALLOTS

The faculty ballots will be allocated to students based on the faculty they are registered for. Each voter is allocated one vote and can vote in only one faculty.

## The 7 Faculty Ballots are:

- 1. Humanities
- 2. Health Sciences
- 3. Engineering, Built Environment and Tech
- 4. Education
- 5. Law
- 6. Science
- 7. Business and Economic Sciences

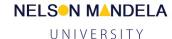

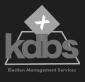

## STUDENT PROFILE BALLOTS

## The Ballots are:

#### Oppidani Ballot

- 1. For Oppidani students only
- 2. 24 Candidates
- 3. 8 Vacancies
- 4. Up to 8 votes per voter

### **Disability Ballot**

- 1. For disabled students only
- 2. 2 Candidates
- 3. 1 Vote per voter

#### **International Ballot**

- 1. For International Students only
- 2. 3 Candidates
- 3. 1 Vote per voter

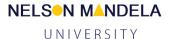

## CAMPUS BALLOTS

## 2 Ballot Types

- 1. All Campuses
  - 1. Premiers
- 2. LSRC Ballots for 2nd Avenue and George Campuses
  - 1. Secretary
  - 2. Treasurer
  - 3. Academics, Transformation and Gender
  - 4. Society, Sports , Arts and Culture
  - 5. Accommodation and Student Support

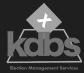

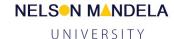

# Online Voting Requirements

## You will need the following to cast you ballot

- 1. A reliable electronic device that is connected to the internet. This could be a smart phone, a laptop, desktop or tablet
- 2. Voting credentials

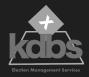

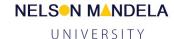

# Online Voting Voting onsite at a kiosk

- Physical sites located on campus will be available for you to go to for voting if this is your preferred way of voting
- 2. The sites will be published on the election website
- 3. Kiosks will be open from 08h00 to 19h00 daily
- 4. Each physical site will have an electronic device that is connected to the internet
- 5. The same election system will be accessible on the device
- 6. An election official will be available at each site to assist you

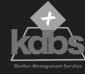

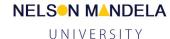

# Online Voting Voting Kiosk Locations

| Campus                        | Kiosk Voting Stations                                                                                               |  |
|-------------------------------|----------------------------------------------------------------------------------------------------|--|
| South<br>Campus               | <ol> <li>Veritas (Siyafunda Conference Room)</li> <li>Xanadu (Sweetsal)</li> <li>Unitas (TV Lounge)</li> </ol>      |  |
| North<br>Campus               | <ol> <li>Charlotte Maxeke Residence (Lembombo "TV Lounge Area")</li> <li>Sanlam Student Village (Ziggyz)</li> </ol> |  |
| 2 <sup>nd</sup> Ave<br>Campus | 1. Yolanda Guma Residence (TV Lounge)                                                                               |  |
| George<br>Campus              | 1. Outeniqua TV room                                                                                                |  |

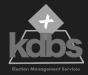

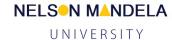

# Online Voting Steps to casting your vote online

## Online voting will be open from 8am to 7pm on 27 and 28 October 2021

### The Online Voting Steps are:

- 1. Get your voting credentials via Email and SMS
- 2. Access the voting link
- 3. Provide your credentials
- 4. Make your choices
- 5. Review and edit choices
- 6. Submit
- 7. Get a Verification Receipt

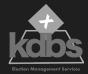

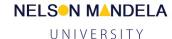

# STEP 1 Get Your Voting Credentials

#### What credentials are required?

- 1. Access Key (16-digit unique alpha-numeric PIN). It can be used only once.
- 2. Student Number

#### Where do I get the Credentials from?

- 1. Email: from the independent election administrator
- 2. SMS: from the independent election administrator
- 3. Election Website: "Access Key Request" button on the home page

## Are the Access Keys on email, SMS and the election platform different?

- 1. Only one unique access key is assigned to each student
- 2. Accessing the key via email, SMS and/or website will provide you with the same key

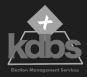

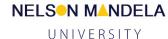

# STEP 2 Access the Voting Link

### What is a Voting Link?

The voting link provides you with access to the voting platform. It is a shortcut to the voting system

### How do I get the link?

- 1. Email
- 2. SMS
- 3. Flection Platform

#### What if the link does not work?

- 1. Check your internet connection
- 2. Avoid copying and pasting the link. The most reliable way is to click on the link to access the voting system

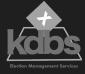

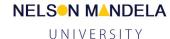

# STEP 3 Provide your credentials

The voting system will request you to provide your access key and student number when using a computer to vote

## **Access Key**

- 1. Make sure that there are no spaces before, inbetween and after the access key when copying and pasting it
- 2. If transcribing the access key, make sure that it is done accurately and that you do not miss a digit/character

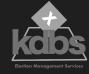

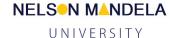

# STEP 4 Make your choices

- You have to cast your votes across all the ballots provided to you
- Each ballot will have candidates who will be listed alphabetically by surname
- You will be able to scroll down from one ballot to the next
- 4. You may choose to abstain from casting your vote in any of the ballots. To do so you will select the "Abstain" option
- 5. Choices are made by clicking in the box next to the candidate's name on the right

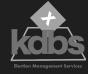

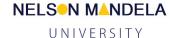

# STEP 5 Review and edit your choices

- Once your choices are made, you will have the option to see the choices FOR ALL BALLOTS and to review and edit them
- 2. You will be able to make completely new choices on any or all the ballots
- Once the review and editing is done you will then confirm the choices and submit your ballot
- 4. You only submit once for all ballots

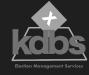

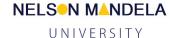

# STEP 6 Submitting your ballot

- 1. To submit you ballot you need to press the submit button by clicking on it.
- 2. Once the ballot is submitted, you will not be able to vote again

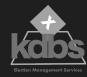

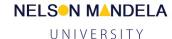

# STEP 7 Verification Receipt

- A verification receipt will be displayed on screen as proof of voting
- 2. The receipt contains a unique verification code that unique links you ballot to your profile on the system
- 3. The verification receipt is used for audit purposes

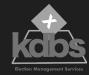

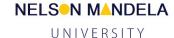

# Results Announcement and Publication

- 1. The results will be available 15 minutes after voting closes
- 2. Agents and Candidates will be invited to a results announcement session
- 3. The results will be placed on the website immediately following the announcement

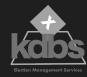

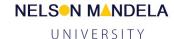

# Reports Post-election Reports

- 1. Results Tally Report (By Ballot and Campus)
  - a. Total Eligible per ballot
  - b. Total Votes cast per ballot
  - c. Abstentions
  - d. Votes obtained per candidate
- 2. Voter Status Report
  - a. Voted/Not Voted status per eligible voter
- 3. Access Keys Issued by Email and SMS
- 4. Access Keys Requested and Issued via the website
- 5. Reports to auditors

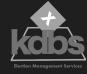

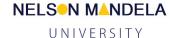